# Microsoft<sup>®</sup> Access 2003 **Quick Reference Card**

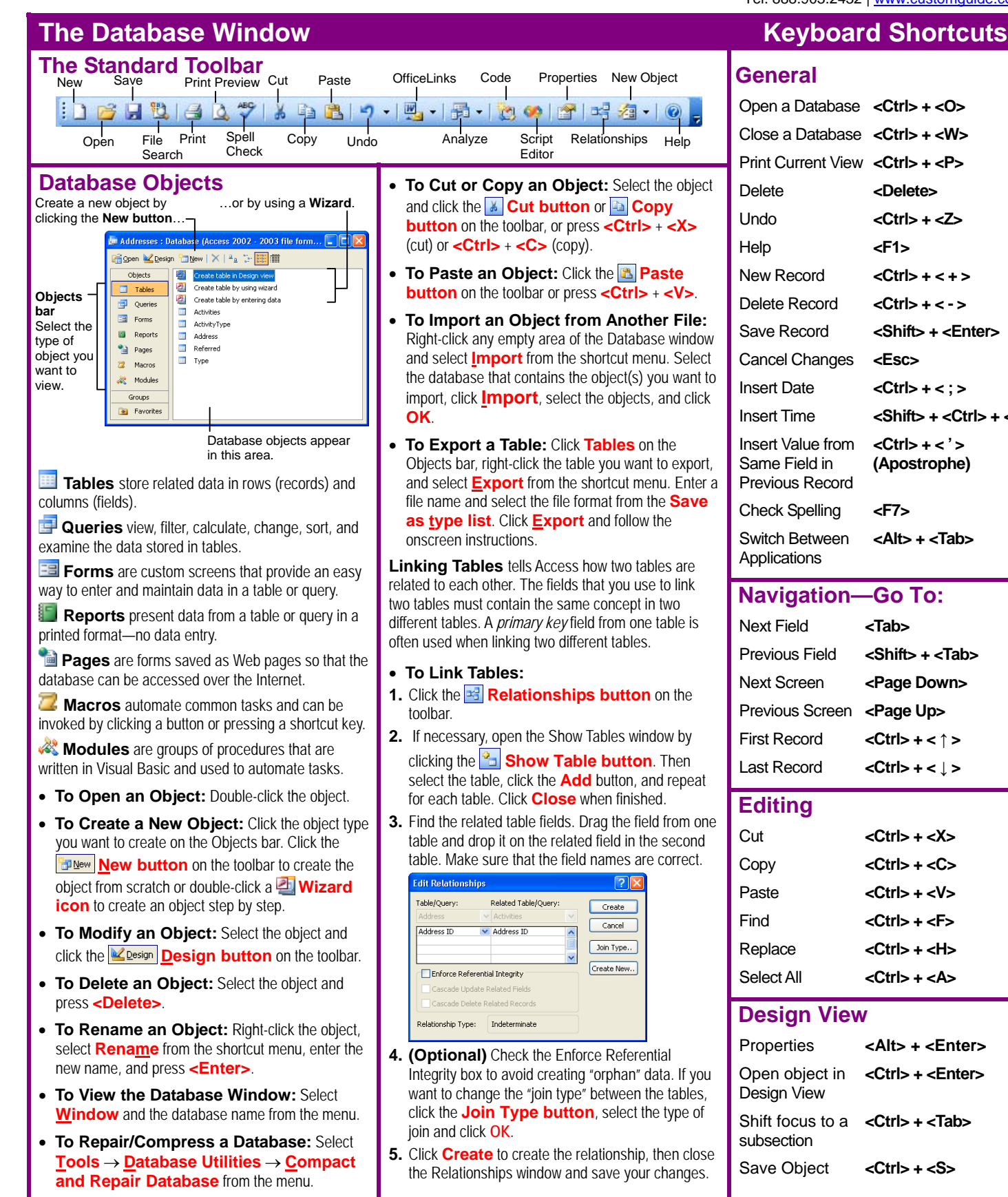

#### **Custom Gu** Learn  $D$  e  $m$  $n<sub>n</sub>$

**Customizable Training Materials** Tel. 888.903.2432 | www.customguide.com

# **General**

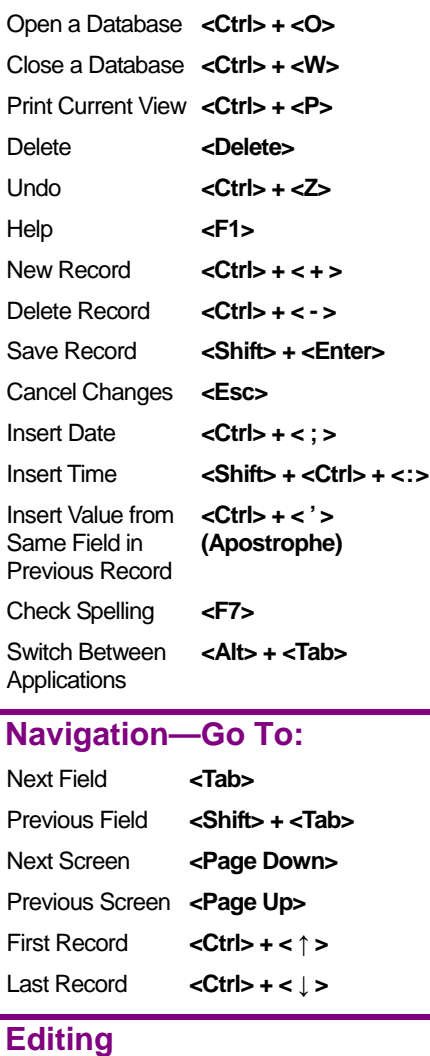

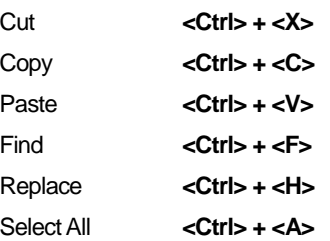

### **Design View**

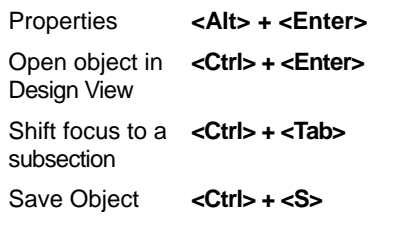

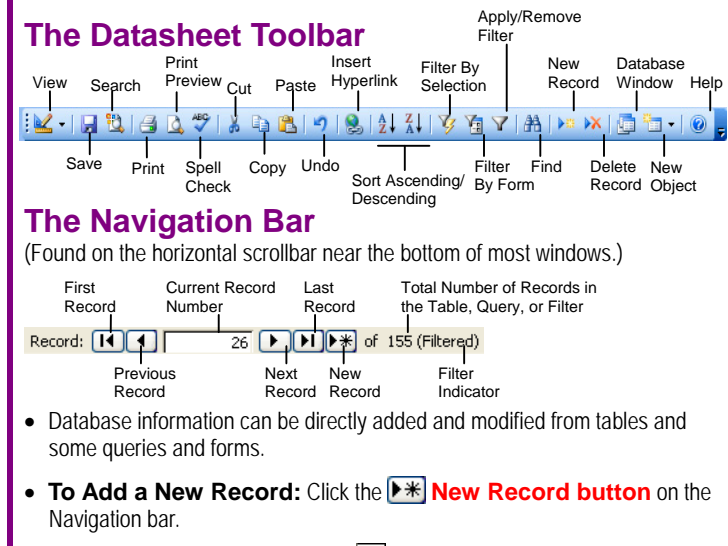

- **To Select a Record:** Click the **Record selector** to the left of the record or select **Edit** → **Select Record** from the menu.
- **To Delete a Record:** Select the record and click the **X** Delete **Record button** on the toolbar, or select **Edit** → **Delete Record** from the menu.
- **To Spell Check:** Click the **Spelling button** on the toolbar.
- **To Find Information in a Table:** Place the cursor in the field that contains the value you want to search for, then click the **# Find button** on the toolbar or press **<Ctrl>** + **<F>**. Type the value you want to search for in the **Find What box** and click **Find Next**. Click **Find Next** until you've found what you're looking for.
- **To Replace Information in a Table:** Place the cursor in the field that contains the value you want to replace, then select **Edit** → **Replace** from the menu or press **<Ctrl>** + **<H>**. Then type the value you want to search for in the **Find What box** and the new value in the **Replace With** box. Click **Find Next** until you've found what you're looking for, and then click **Replace** or **Replace All** to replace every instance of the value.
- **To Sort Information:** Place the cursor in the field that you want to sort by and click either the **24** Sort Ascending or **44** Sort Descending **button** on the toolbar.
- **To Filter by Selection:** Place the cursor in the record and field that matches the selection criterion and click the **Filter By Selection button** on the toolbar.
- **To Filter by Form:** Click the **Filter by Form button** on the toolbar. Click the **down arrow** next to the field that contains the selection criterion and select the value you want the filtered records to match. You can use more than one field to filter data.
- **To Remove a Filter:** Click the **Remove Filter button** on the toolbar.

# **Forms and Reports**

- **To Create a Form Using a Wizard:** Click **Forms** in the Objects bar and double-click the **Create form by using wizard** icon. Follow the onscreen instructions.
- **To Create a Report Using a Wizard:** Click **Reports** in the Objects bar and double-click the **Create report by using wizard** icon. Follow the onscreen instructions.
- **To Toggle between Form/Report and Design View:** Click the *<u>Z* · **View button** on the toolbar.</u>

# **Working with Data Creating and Designing Tables**

- **To Create a New Table Using a Wizard:** Click **Tables** in the Objects bar and double-click the **Create table by using wizard** icon. Follow the onscreen instructions.
- **To Create a New Table from Scratch:** Click **Tables** in the Objects bar and double-click the **Create table in Design view** icon. Type a field name for the first column you want to create in the **Field Name column**, press **<Tab>**, click the **Data Type drop-down arrow**, and select the data type for the field. Repeat as necessary to add new fields to the table. Close the table window, click **Yes** to save the table, enter a table name, and click **OK**.

### **Data Types**

#### **Data Type Description**

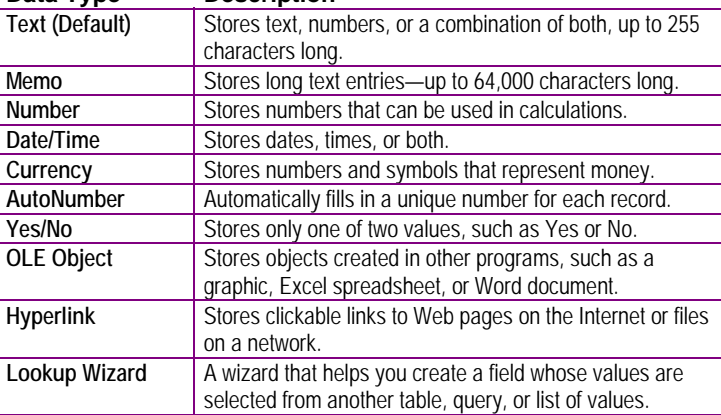

### **Queries**

# **The Design Query Window**

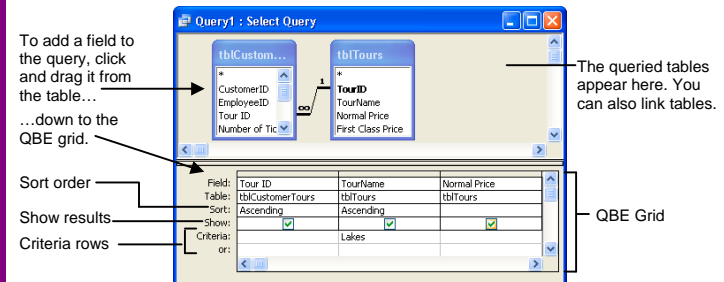

- **To Create a Select Query:** Click **Queries** in the Objects bar and double-click **Create query in Design view** icon. Select the table you want to query and click **Add**. Repeat for all the tables you want to add to the query. Click **Close** when you're finished. Find the field you want to query (use the scroll bars) and drag the field down to the QBE grid. Repeat until you have added all the fields you want to include in the query. If you want to filter records, enter the criteria in the Criteria row. Close the query window, click **Yes** to save the query, enter a query name, and click **OK**.
- **To Switch Views: Click the View button** on the toolbar.
- **To Calculate Total Values:** Open the Query in Design View, select **View** → **Totals** from the menu, find the query field you want to calculate or group by, and select a calculation from the field's drop-down list.

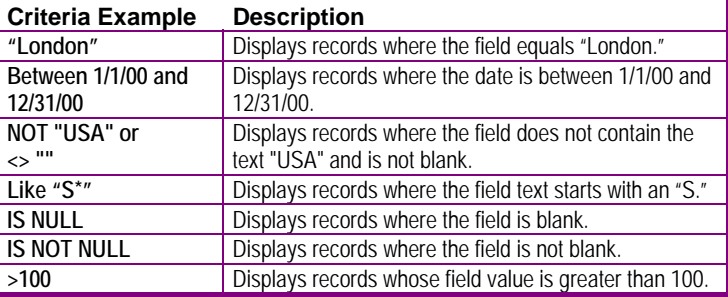